## Tribal Member Website Password Reset Instructions

- 1. Open your web browser and navigate t[o https://soute.sharepoint.com.](https://soute.sharepoint.com/)
- 2. Enter in your username that was created for you when signing up to access the portal and click next. Example: [firstname.lastname](mailto:firstname.lastname@so-ute.com)**@so-ute.com**.

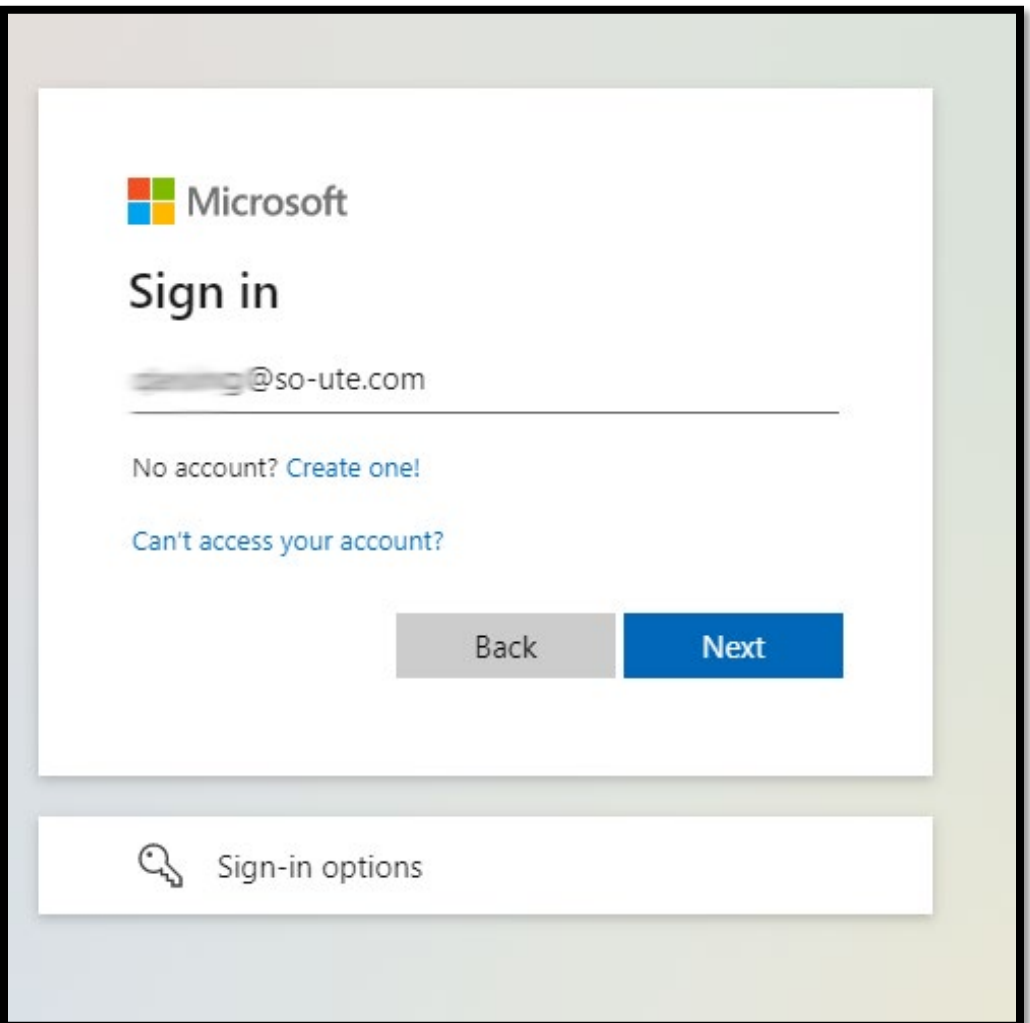

3. Click on the forgot my password link below the input field and follow the steps to reset.

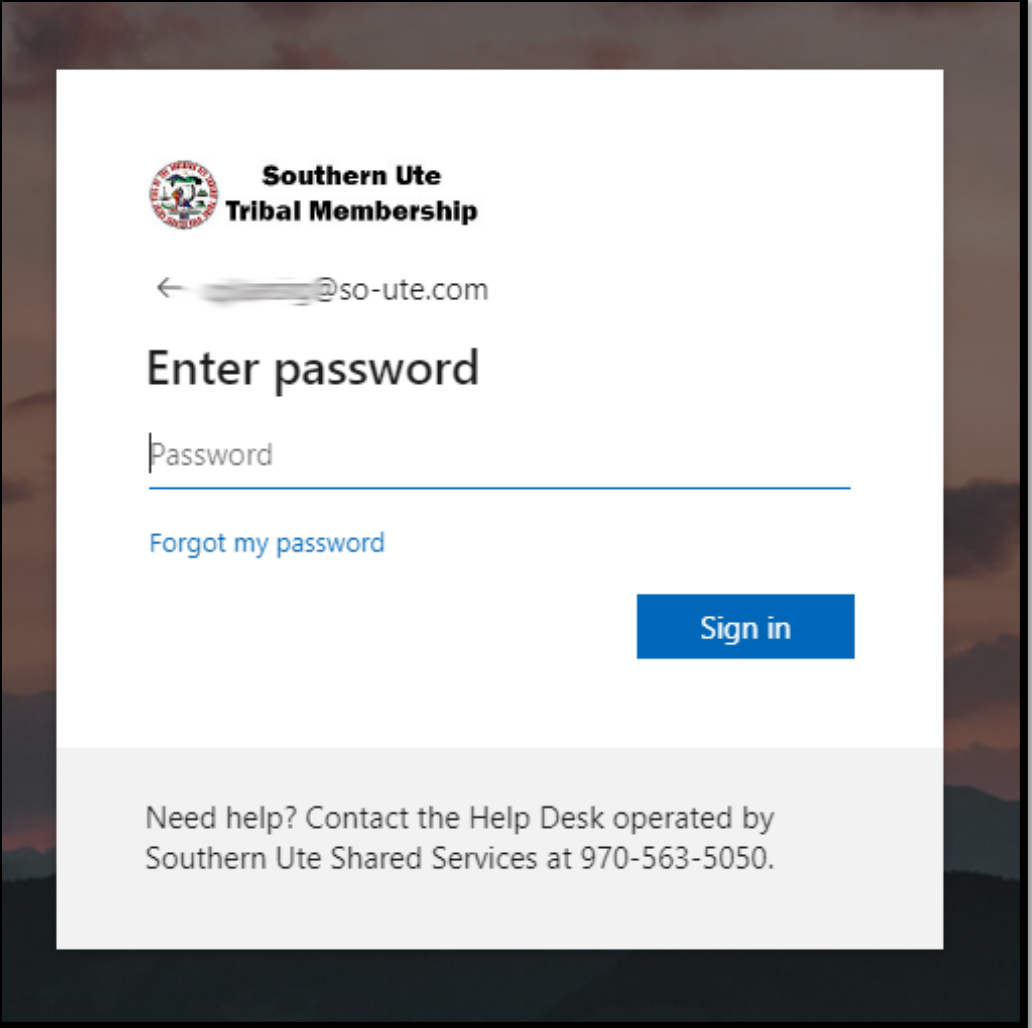

4. Select the method you would like to verify yourself with. You have the choice of having the code sent as SMS text to your registered phone that was used when setting up your two-factor authentication, using your authenticator app, or having a call placed to the phone number. In this example we'll choose to receive a text message to the registered device. After entering in the full phone number click the Text button to receive your code.

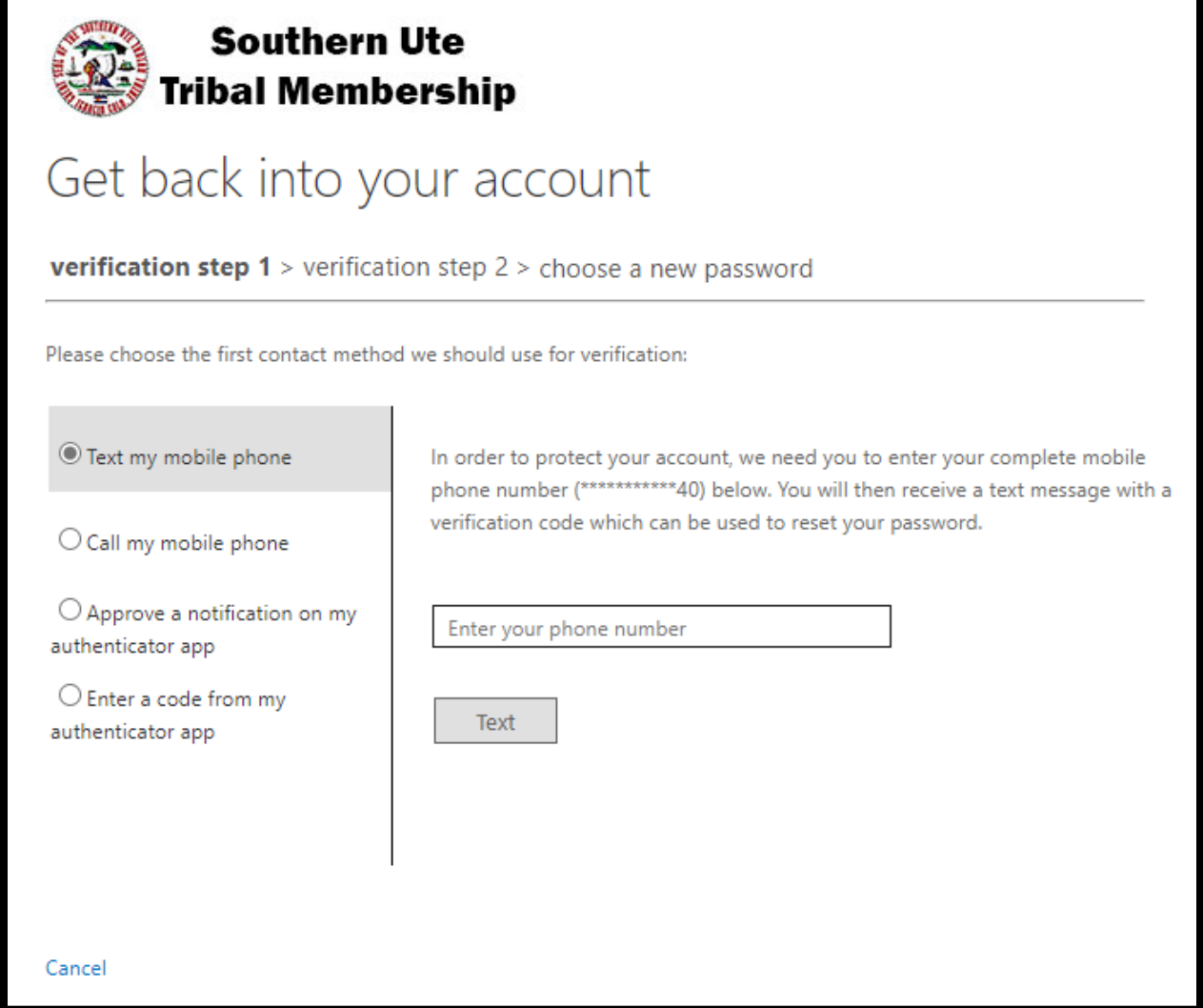

5. Enter in the verification code from the text you received and click next.

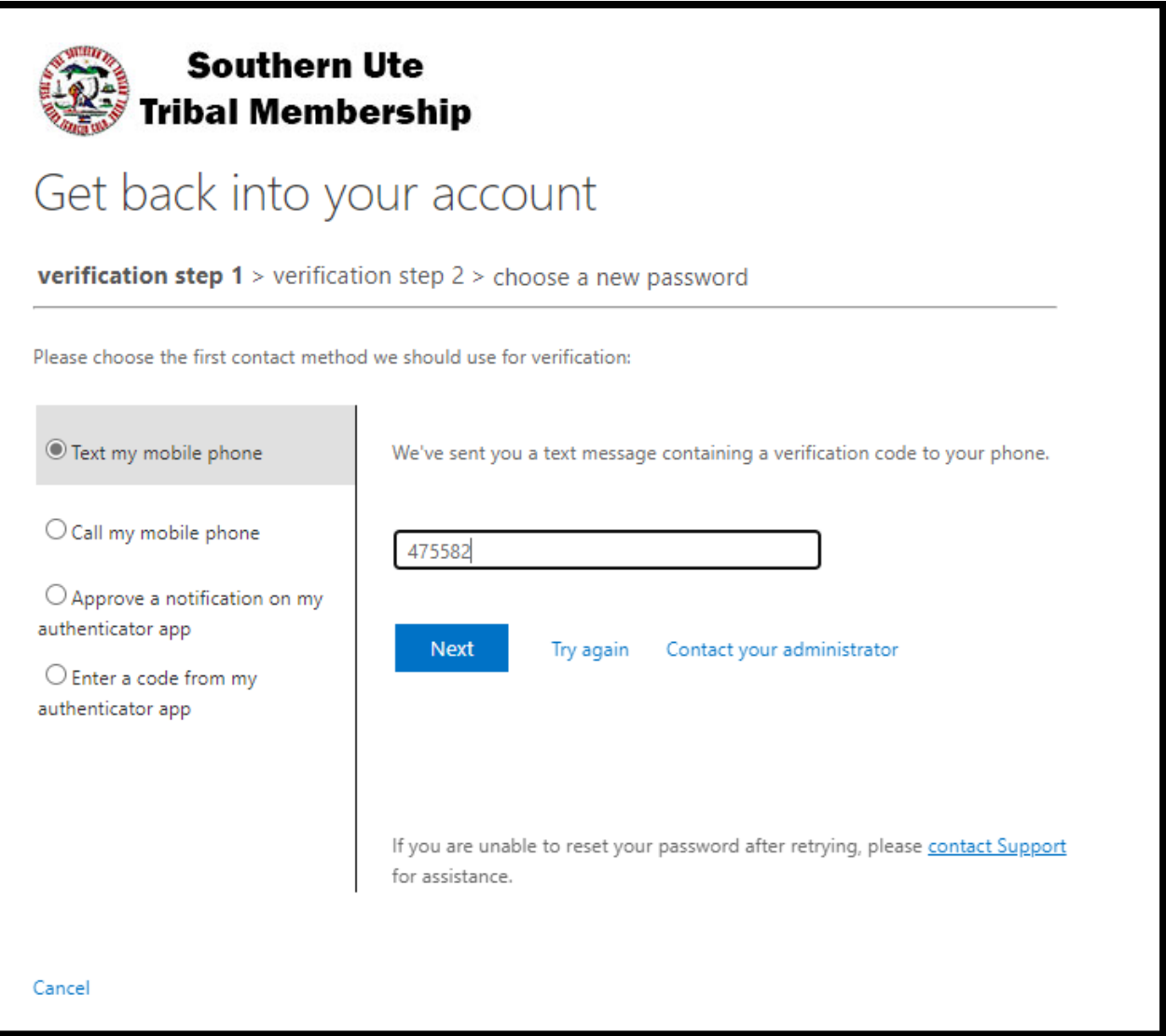

6. For verification step 2 open your authentication app on your device and enter in the auth code for your @so-ute.com account. **NOTE:** If you have changed or lost your device after setting up your authenticator app and did not recover your account this might cause login problems and prevent you from being able to reset your password. In such case, please contact the SUSS Help Desk at 970-563-5050 to request help.

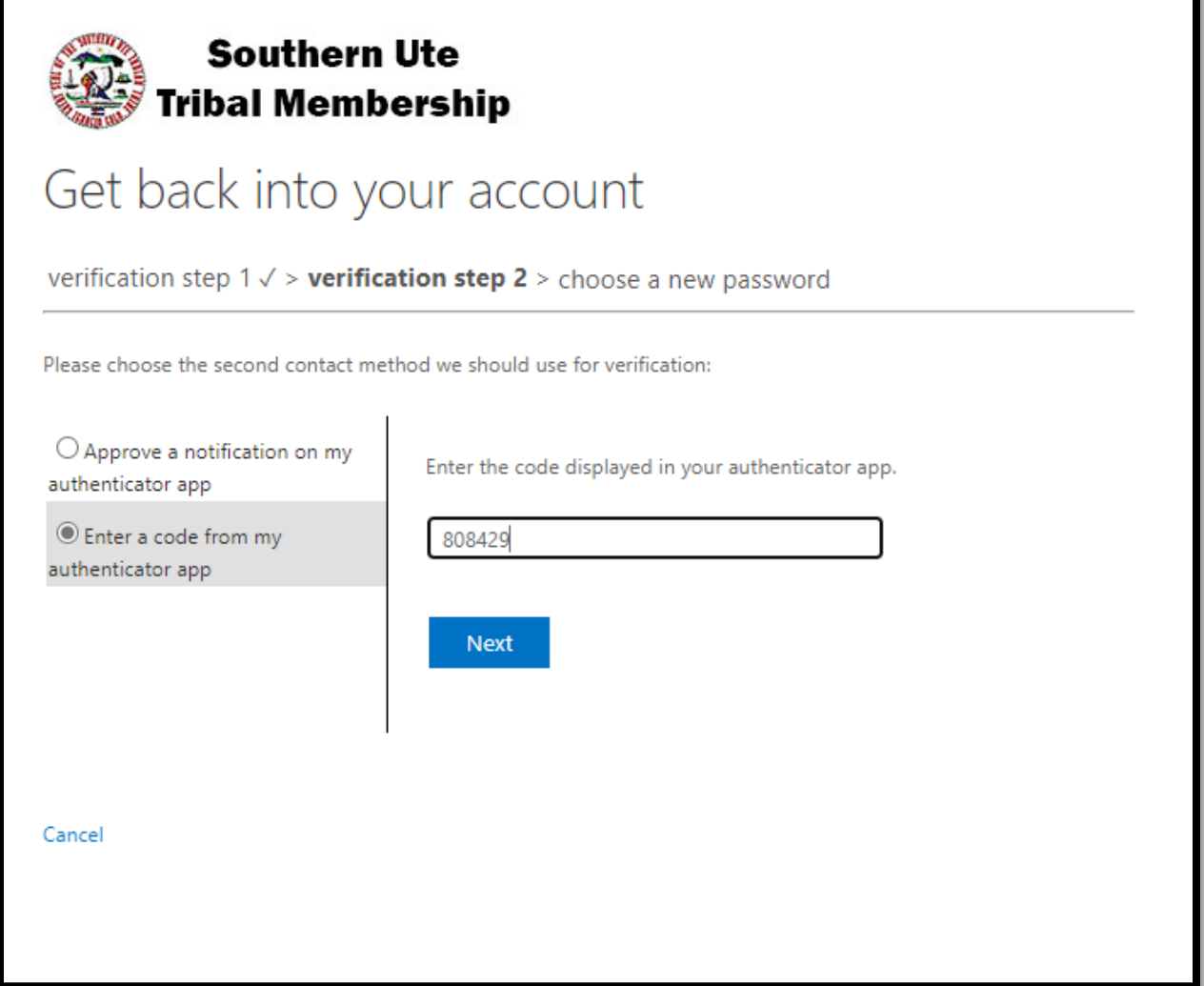

7. On the new password screen enter in your new password and click Finish.

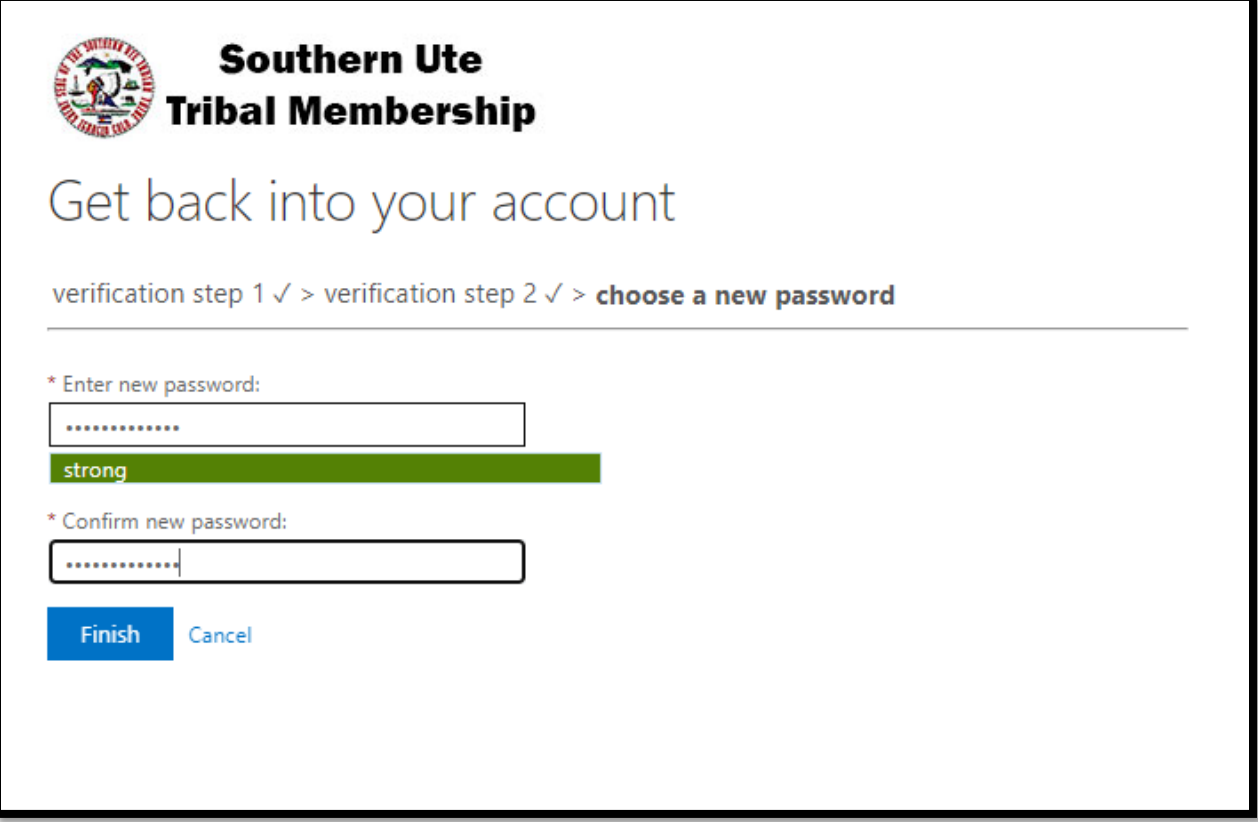

8. You will see the success screen where you can click the link to go back to the sign in page and use your new password to gain access to the Tribal Member Portal.

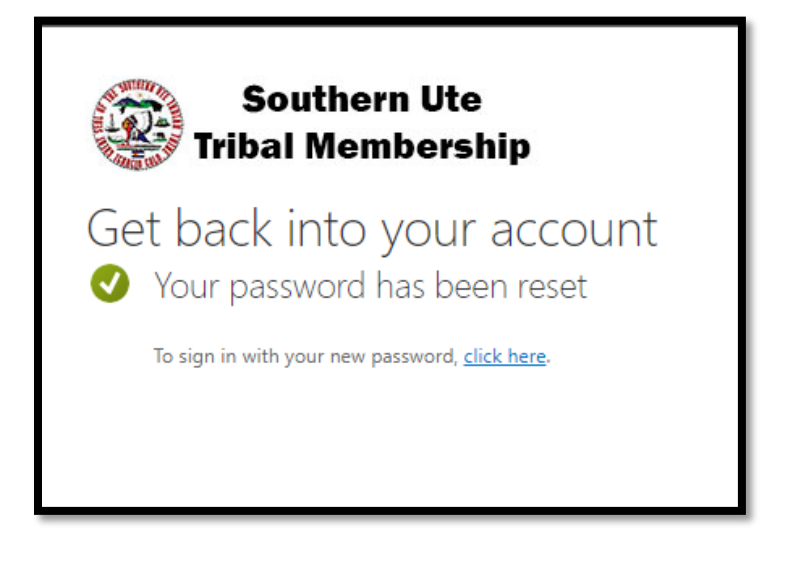

9. After entering in your new password use the authenticator app to approve your sign in request and you will be taken to the Tribal Member Portal home page.

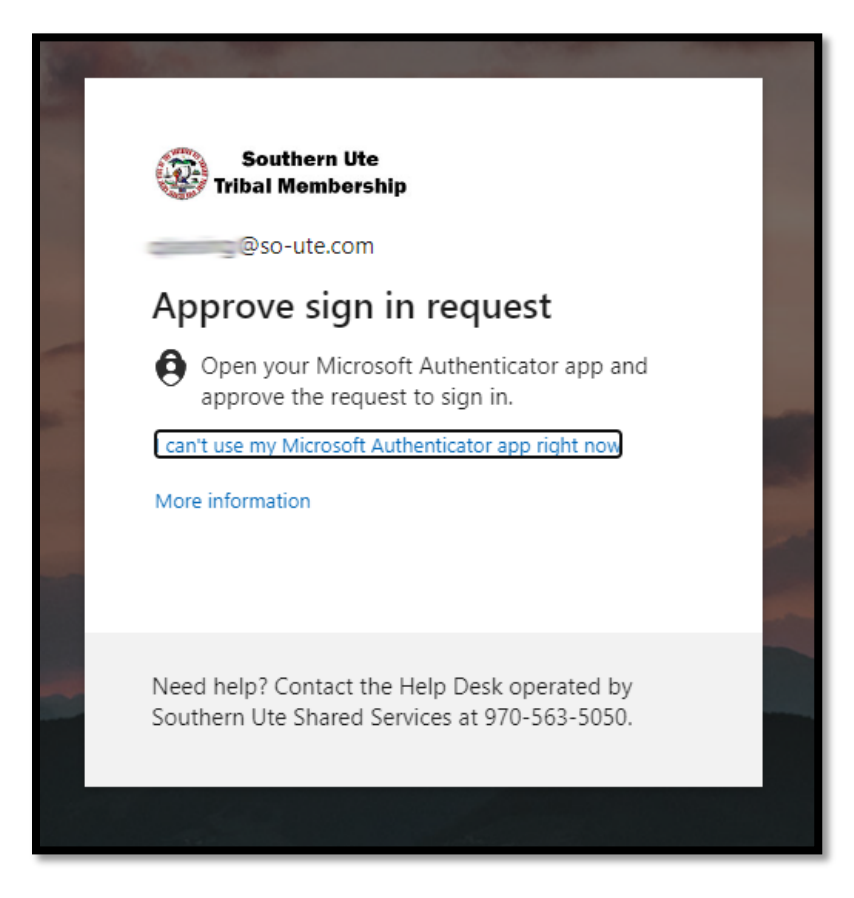